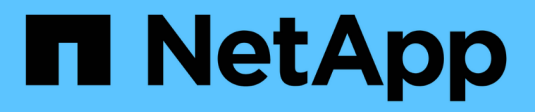

## **Cabinas de almacenamiento**

SANtricity 11.8

NetApp April 05, 2024

This PDF was generated from https://docs.netapp.com/es-es/e-series-santricity/um-manage/overviewstorage-arrays.html on April 05, 2024. Always check docs.netapp.com for the latest.

# Tabla de contenidos

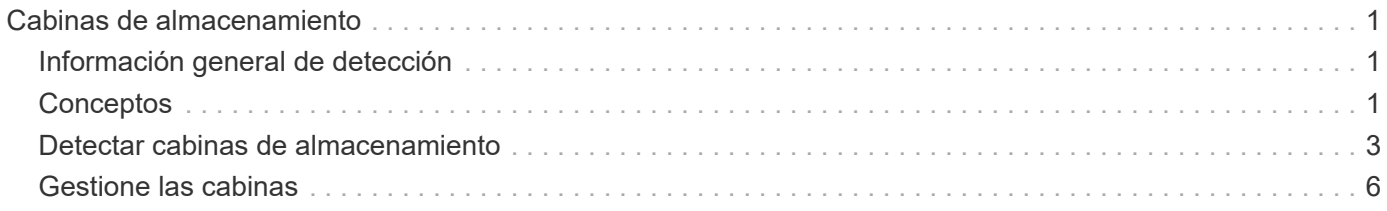

# <span id="page-2-0"></span>**Cabinas de almacenamiento**

## <span id="page-2-1"></span>**Información general de detección**

Para gestionar los recursos de almacenamiento, primero se deben detectar las cabinas de almacenamiento en la red.

## **¿Cómo se detectan cabinas?**

Utilice la página Añadir/detectar para encontrar y añadir las cabinas de almacenamiento que desea gestionar en la red de la organización. Es posible detectar varias cabinas de almacenamiento o una sola. Para hacerlo, debe introducir direcciones IP de red y, a continuación, Unified Manager intentar establecer conexiones individuales con cada dirección IP de ese rango.

Obtenga más información:

- ["Consideraciones sobre la detección de cabinas"](#page-2-3)
- ["Detectar varias cabinas de almacenamiento"](#page-4-1)
- ["Detectar una sola cabina"](#page-6-0)

## **¿Cómo se gestionan las cabinas?**

Después de descubrir las matrices, vaya a la página **gestionar - todo**. En esta página, puede desplazarse por una lista de cabinas de almacenamiento detectadas en la red, ver su estado y realizar operaciones en una sola cabina o en un grupo de cabinas.

Si desea gestionar una sola cabina, puede seleccionarla y abrir System Manager.

Obtenga más información:

- ["Consideraciones para acceder a System Manager"](#page-3-0)
- ["Gestione una cabina de almacenamiento individual"](#page-8-0)
- ["Ver el estado de la cabina de almacenamiento"](#page-7-1)

## <span id="page-2-2"></span>**Conceptos**

### <span id="page-2-3"></span>**Consideraciones sobre la detección de cabinas**

Para poder mostrar y gestionar los recursos de almacenamiento, Unified Manager debe detectar las cabinas de almacenamiento que se desean gestionar en la red de la organización. Es posible detectar varias cabinas de almacenamiento o una sola.

#### **Detección de varias cabinas de almacenamiento**

Si decide detectar varias cabinas de almacenamiento, debe introducir un rango de direcciones IP de red. A continuación, Unified Manager intentar establecer conexiones individuales con cada dirección IP de ese rango. Cada cabina de almacenamiento a la que se accedió correctamente se muestra en la página detectar y se puede añadir al dominio de gestión.

#### **Detección de una sola cabina de almacenamiento**

Si decide detectar una sola cabina de almacenamiento, debe introducir la dirección IP única para una de las controladoras de la cabina de almacenamiento. A continuación, se añade la cabina de almacenamiento individual.

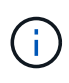

Unified Manager detecta y muestra solamente la dirección IP única o la dirección IP dentro del rango asignado a una controladora. Si existen controladoras alternativas o direcciones IP asignadas a estas controladoras que no se incluyen en esta dirección IP única o este rango de direcciones IP, Unified Manager no las detectará ni las mostrará. Sin embargo, una vez añadida la cabina de almacenamiento, se detectarán todas las direcciones IP asociadas y se mostrarán en la vista gestionar.

#### **Credenciales de usuario**

Como parte del proceso de detección, debe suministrar la contraseña de administrador para cada cabina de almacenamiento que desee añadir.

#### **Certificados de servicios web**

Como parte del proceso de detección, Unified Manager verifica que las cabinas de almacenamiento detectadas utilicen certificados de un origen de confianza. Unified Manager utiliza dos tipos de autenticación basada en certificados para todas las conexiones que establece con el explorador:

#### • **Certificados de confianza**

Para las cabinas de almacenamiento detectadas mediante Unified Manager, es posible que deba instalar certificados de confianza adicionales suministrados por la entidad de certificación.

Utilice el botón **Importar** para importar estos certificados. Si ya se conectó a esta cabina anteriormente, los certificados de una o ambas controladoras caducaron o se revocaron, o no se encuentra un certificado intermedio o de raíz en la cadena de certificados, Debe sustituir el certificado caducado o revocado, o añadir el certificado intermedio o de raíz ausente para gestionar la cabina de almacenamiento.

#### • **Certificados autofirmados**

Además, se pueden utilizar certificados autofirmados. Si el administrador intenta detectar las cabinas sin importar los certificados firmados, Unified Manager muestra un cuadro de diálogo de error en el que el administrador puede aceptar el certificado autofirmado. El certificado autofirmado de la cabina de almacenamiento se marcará como de confianza y la cabina de almacenamiento se añadirá a Unified Manager.

Si no confía en las conexiones a la cabina de almacenamiento, seleccione **Cancelar** y valide la estrategia de certificación de seguridad de la cabina de almacenamiento antes de añadir la cabina de almacenamiento a Unified Manager.

#### <span id="page-3-0"></span>**Consideraciones para acceder a System Manager**

Es posible seleccionar una o varias cabinas de almacenamiento y usar la opción Iniciar para abrir System Manager cuando se desean configurar y gestionar las cabinas de almacenamiento.

System Manager es una aplicación integrada en las controladoras, que está conectada a la red a través de un

puerto de gestión Ethernet. Incluye todas las funciones basadas en cabina.

Para acceder a System Manager, debe tener:

- Uno de los modelos de matriz aquí enumerados: ["Información general del hardware de E-Series"](https://docs.netapp.com/us-en/e-series/getting-started/learn-hardware-concept.html)
- Una conexión fuera de banda con un cliente de administración de red en un explorador web.

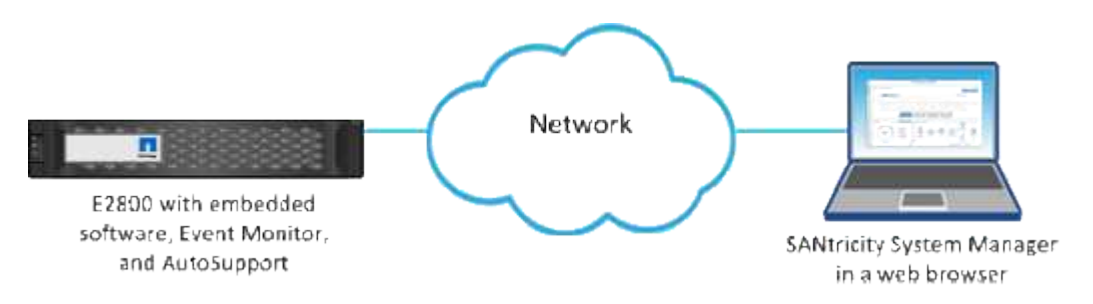

## <span id="page-4-0"></span>**Detectar cabinas de almacenamiento**

#### <span id="page-4-1"></span>**Detectar varias cabinas de almacenamiento**

Detecte varias cabinas para descubrir todas las cabinas de almacenamiento de la subred donde reside el servidor de gestión y añadir automáticamente las cabinas detectadas al dominio de gestión.

#### **Antes de empezar**

- Inició sesión con un perfil de usuario que cuenta con permisos de administración de seguridad.
- La cabina de almacenamiento debe estar instalada y configurada correctamente.
- Las contraseñas de las cabinas de almacenamiento deben configurarse mediante el icono Access Management de System Manager.
- Para resolver certificados que no son de confianza, debe tener archivos de certificado de confianza de una entidad de certificación (CA) y los archivos de certificado están disponibles en el sistema local.

La detección de cabinas es un procedimiento de varios pasos.

#### **Paso 1: Introduzca la dirección de red**

Se debe introducir un rango de direcciones de red para buscar dentro de la subred local. Todas las cabinas a las que se puede acceder correctamente se muestran en la página detectar, y se pueden añadir al dominio de gestión.

Si necesita detener la operación de detección por cualquier motivo, haga clic en **Detener detección**.

#### **Pasos**

1. En la página gestionar, seleccione **Agregar/detectar**.

Se muestra el cuadro de diálogo Añadir/detectar.

- 2. Seleccione el botón de opción **detectar todas las cabinas de almacenamiento en un rango de red**.
- 3. Introduzca la dirección de red inicial y la dirección de red final para buscar en la subred local y, a continuación, haga clic en **Iniciar detección**.

Se inicia el proceso de detección. El proceso puede tardar varios minutos en completarse. La tabla de la página detectar se carga a medida que se van detectando las cabinas de almacenamiento.

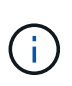

Si no se detectan cabinas gestionables, compruebe que las cabinas de almacenamiento estén bien conectadas a la red y que las direcciones asignadas se encuentren dentro del rango correspondiente. Haga clic en **nuevos parámetros de descubrimiento** para volver a la página Agregar/detectar.

- 4. Revise la lista de cabinas de almacenamiento detectadas.
- 5. Marque la casilla de comprobación junto a la cabina de almacenamiento que desea añadir al dominio de gestión y haga clic en **Siguiente**.

Unified Manager comprueba las credenciales de cada cabina que se añade al dominio de gestión. Es posible que deba resolver los certificados autofirmados y los certificados no confiables que estén asociados con esa cabina.

6. Haga clic en **Siguiente** para continuar con el siguiente paso del asistente.

#### **Paso 2: Resuelva los certificados autofirmados durante la detección**

Como parte del proceso de detección, el sistema comprueba que las cabinas de almacenamiento estén usando certificados de un origen de confianza.

#### **Pasos**

- 1. Debe realizar una de las siguientes acciones:
	- Si confía en las conexiones con las cabinas de almacenamiento detectadas, continúe a la siguiente tarjeta del asistente. Los certificados autofirmados se marcarán como certificados de confianza y las cabinas de almacenamiento se añadirán a Unified Manager.
	- Si no confía en dichas conexiones, seleccione **Cancelar** y valide la estrategia de certificado de seguridad de cada cabina de almacenamiento antes de añadir cualquiera de ellas a Unified Manager.
- 2. Haga clic en **Siguiente** para continuar con el siguiente paso del asistente.

#### **Paso 3: Resolver certificados que no son de confianza durante la detección**

Los certificados dejan de ser de confianza cuando una cabina de almacenamiento intenta establecer una conexión con Unified Manager, pero no se confirma que la conexión sea segura. Durante el proceso de detección de cabinas, puede resolver certificados que no son de confianza al importar un certificado de una entidad de certificación (CA) (o certificado firmado por CA) que emitió un tercero de confianza.

Es posible que necesite instalar otros certificados de CA de confianza si se da alguna de las siguientes condiciones:

- Añadió recientemente una cabina de almacenamiento.
- Uno o ambos certificados caducaron.
- Uno o ambos certificados fueron revocados.
- Falta un certificado raíz o intermedio en uno o ambos certificados.

#### **Pasos**

1. Marque la casilla de comprobación junto a una cabina de almacenamiento para la cual desee resolver certificados que no son de confianza; a continuación, seleccione el botón **Importar**.

Se abre un cuadro de diálogo para importar los archivos de certificado de confianza.

2. Haga clic en **examinar** para seleccionar los archivos de certificado para las matrices de almacenamiento.

Se muestran los nombres de los archivos en el cuadro de diálogo.

3. Haga clic en **Importar**.

Los archivos se cargan y validan.

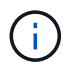

Si una cabina de almacenamiento tiene problemas de certificados que no son de confianza y aún no se han resuelto, no se podrá añadir a Unified Manager.

4. Haga clic en **Siguiente** para continuar con el siguiente paso del asistente.

#### **Paso 4: Proporcionar contraseñas**

Debe introducir las contraseñas de las cabinas de almacenamiento que desea añadir al dominio de gestión.

#### **Pasos**

- 1. Introduzca la contraseña para cada cabina de almacenamiento que desea añadir a Unified Manager.
- 2. **Opcional:** asocie las matrices de almacenamiento a un grupo: En la lista desplegable, seleccione el grupo que desee asociar a las matrices de almacenamiento seleccionadas.
- 3. Haga clic en **Finalizar**.

#### **Después de terminar**

Las cabinas de almacenamiento se añaden al dominio de gestión y se asocian con el grupo seleccionado (si se especificó alguno).

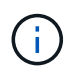

Unified Manager puede tardar varios minutos en conectarse a las cabinas de almacenamiento especificadas.

### <span id="page-6-0"></span>**Detectar una sola cabina**

Utilice la opción Añadir/detectar una cabina de almacenamiento única para detectar y añadir manualmente una sola cabina de almacenamiento a la red de la organización.

#### **Antes de empezar**

- La cabina de almacenamiento debe estar instalada y configurada correctamente.
- Las contraseñas de las cabinas de almacenamiento deben configurarse mediante el icono Access Management de System Manager.

#### **Pasos**

1. En la página gestionar, seleccione **Agregar/detectar**.

Se muestra el cuadro de diálogo Añadir/detectar.

- 2. Seleccione el botón de opción **detectar una única cabina de almacenamiento**.
- 3. Introduzca la dirección IP de una de las controladoras de la cabina de almacenamiento y haga clic en **Iniciar la detección**.

Es posible que Unified Manager demore varios minutos en conectarse a la cabina de almacenamiento especificada.

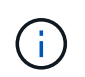

Se mostrará el mensaje cabina de almacenamiento no accesible cuando no se pueda establecer la conexión con la dirección IP de la controladora especificada.

4. Si se le solicita, resuelva los certificados autofirmados.

Como parte del proceso de detección, el sistema verifica que las cabinas de almacenamiento detectadas utilicen certificados de un origen de confianza. Si no puede localizar un certificado digital para una cabina de almacenamiento, el sistema le solicita que añada una excepción de seguridad para resolver el certificado que no está firmado por una entidad de certificación (CA) reconocida.

5. Si se le solicita, resuelva los certificados que no son de confianza.

Los certificados dejan de ser de confianza cuando una cabina de almacenamiento intenta establecer una conexión con Unified Manager, pero no se confirma que la conexión sea segura. Importe un certificado de entidad de certificación (CA) emitido por un tercero de confianza para resolver los certificados no confiables.

- 6. Haga clic en **Siguiente**.
- 7. **Opcional:** asocie la cabina de almacenamiento detectada a un grupo: En la lista desplegable, seleccione el grupo que desea asociar a la cabina de almacenamiento.

El grupo "todo" está seleccionado de forma predeterminada.

8. Introduzca la contraseña de administrador para la cabina de almacenamiento que desea añadir al dominio de gestión y haga clic en **Aceptar**.

#### **Después de terminar**

La cabina de almacenamiento se añade a Unified Manager y, si se especificó, también se añade al grupo seleccionado.

Si se habilitó la recogida automática de datos de soporte, se recogen automáticamente datos de soporte para la cabina de almacenamiento que se añade.

## <span id="page-7-0"></span>**Gestione las cabinas**

#### <span id="page-7-1"></span>**Ver el estado de la cabina de almacenamiento**

Unified Manager muestra el estado de cada cabina de almacenamiento detectada.

Vaya a la página **Administrar - todo**. En esta página, es posible ver el estado de la conexión entre el proxy de servicios web y la cabina de almacenamiento.

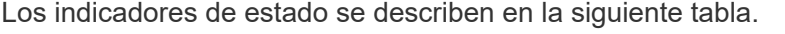

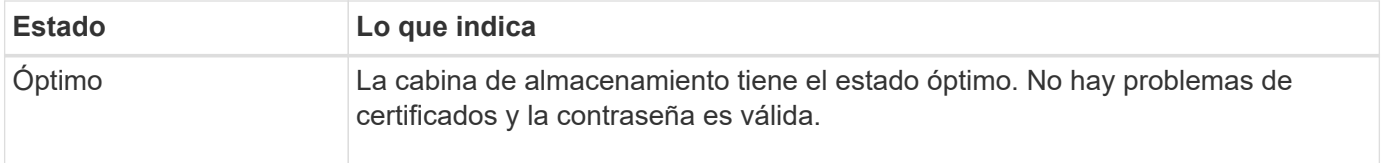

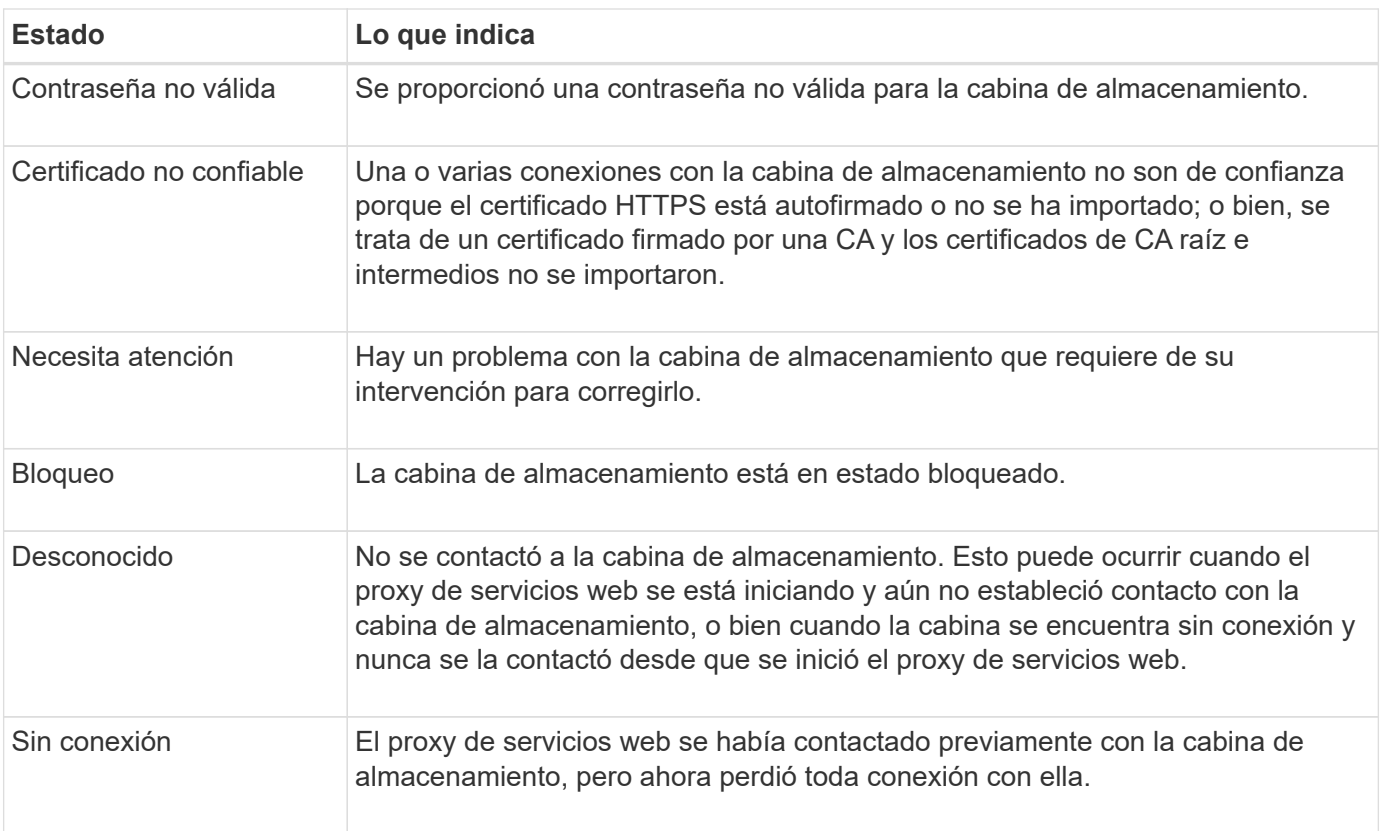

### <span id="page-8-0"></span>**Gestione una cabina de almacenamiento individual**

Si desea realizar operaciones de gestión, puede usar la opción Iniciar para abrir la instancia de System Manager basada en el explorador que corresponde a una o más cabinas de almacenamiento.

#### **Pasos**

- 1. En la página gestionar, seleccione una o más cabinas de almacenamiento que desee gestionar.
- 2. Haga clic en **Iniciar**.

El sistema abre una nueva ventana y muestra la página de inicio de sesión de System Manager.

3. Introduzca su nombre de usuario y contraseña y, a continuación, haga clic en **Iniciar sesión**.

#### **Cambiar contraseñas de las cabinas de almacenamiento**

Puede actualizar las contraseñas que se utilizan para ver y acceder a las cabinas de almacenamiento en Unified Manager.

#### **Antes de empezar**

- Debe iniciar sesión con un perfil de usuario que cuente con permisos de administración de almacenamiento.
- Debe conocer la contraseña actual de la cabina de almacenamiento que se estableció en System Manager.

#### **Acerca de esta tarea**

En esta tarea, debe introducir la contraseña actual de una cabina de almacenamiento para poder acceder a esta en Unified Manager. Esto puede ser necesario si se modificó la contraseña de la cabina en System Manager y ahora se debe modificar también Unified Manager.

#### **Pasos**

- 1. En la página gestionar, seleccione una o varias cabinas de almacenamiento.
- 2. Seleccione menú:tareas no comunes[proporcionar contraseñas de cabina de almacenamiento].
- 3. Introduzca la contraseña o las contraseñas de cada cabina de almacenamiento y haga clic en **Guardar**.

#### **Quite las cabinas de almacenamiento de SANtricity Unified Manager**

Es posible quitar una o varias cabinas de almacenamiento si ya no se van a gestionar desde Unified Manager.

#### **Acerca de esta tarea**

No es posible acceder a ninguna de las cabinas de almacenamiento que se quiten. Sin embargo, puede establecerse una conexión con cualquiera de las cabinas de almacenamiento eliminadas si se apunta un explorador directamente a su dirección IP o nombre de host.

Al quitar una cabina de almacenamiento, ni ella ni sus datos se ven afectados de forma alguna. Si una cabina de almacenamiento se quita por error, es posible volver a añadirla.

#### **Pasos**

- 1. Seleccione la página **Administrar**.
- 2. Seleccione una o varias cabinas de almacenamiento que desee quitar.
- 3. Seleccione menú:tareas no comunes[Quitar cabina de almacenamiento].

La cabina de almacenamiento se elimina de todas las vistas de SANtricity Unified Manager.

#### **Información de copyright**

Copyright © 2024 NetApp, Inc. Todos los derechos reservados. Imprimido en EE. UU. No se puede reproducir este documento protegido por copyright ni parte del mismo de ninguna forma ni por ningún medio (gráfico, electrónico o mecánico, incluidas fotocopias, grabaciones o almacenamiento en un sistema de recuperación electrónico) sin la autorización previa y por escrito del propietario del copyright.

El software derivado del material de NetApp con copyright está sujeto a la siguiente licencia y exención de responsabilidad:

ESTE SOFTWARE LO PROPORCIONA NETAPP «TAL CUAL» Y SIN NINGUNA GARANTÍA EXPRESA O IMPLÍCITA, INCLUYENDO, SIN LIMITAR, LAS GARANTÍAS IMPLÍCITAS DE COMERCIALIZACIÓN O IDONEIDAD PARA UN FIN CONCRETO, CUYA RESPONSABILIDAD QUEDA EXIMIDA POR EL PRESENTE DOCUMENTO. EN NINGÚN CASO NETAPP SERÁ RESPONSABLE DE NINGÚN DAÑO DIRECTO, INDIRECTO, ESPECIAL, EJEMPLAR O RESULTANTE (INCLUYENDO, ENTRE OTROS, LA OBTENCIÓN DE BIENES O SERVICIOS SUSTITUTIVOS, PÉRDIDA DE USO, DE DATOS O DE BENEFICIOS, O INTERRUPCIÓN DE LA ACTIVIDAD EMPRESARIAL) CUALQUIERA SEA EL MODO EN EL QUE SE PRODUJERON Y LA TEORÍA DE RESPONSABILIDAD QUE SE APLIQUE, YA SEA EN CONTRATO, RESPONSABILIDAD OBJETIVA O AGRAVIO (INCLUIDA LA NEGLIGENCIA U OTRO TIPO), QUE SURJAN DE ALGÚN MODO DEL USO DE ESTE SOFTWARE, INCLUSO SI HUBIEREN SIDO ADVERTIDOS DE LA POSIBILIDAD DE TALES DAÑOS.

NetApp se reserva el derecho de modificar cualquiera de los productos aquí descritos en cualquier momento y sin aviso previo. NetApp no asume ningún tipo de responsabilidad que surja del uso de los productos aquí descritos, excepto aquello expresamente acordado por escrito por parte de NetApp. El uso o adquisición de este producto no lleva implícita ninguna licencia con derechos de patente, de marcas comerciales o cualquier otro derecho de propiedad intelectual de NetApp.

Es posible que el producto que se describe en este manual esté protegido por una o más patentes de EE. UU., patentes extranjeras o solicitudes pendientes.

LEYENDA DE DERECHOS LIMITADOS: el uso, la copia o la divulgación por parte del gobierno están sujetos a las restricciones establecidas en el subpárrafo (b)(3) de los derechos de datos técnicos y productos no comerciales de DFARS 252.227-7013 (FEB de 2014) y FAR 52.227-19 (DIC de 2007).

Los datos aquí contenidos pertenecen a un producto comercial o servicio comercial (como se define en FAR 2.101) y son propiedad de NetApp, Inc. Todos los datos técnicos y el software informático de NetApp que se proporcionan en este Acuerdo tienen una naturaleza comercial y se han desarrollado exclusivamente con fondos privados. El Gobierno de EE. UU. tiene una licencia limitada, irrevocable, no exclusiva, no transferible, no sublicenciable y de alcance mundial para utilizar los Datos en relación con el contrato del Gobierno de los Estados Unidos bajo el cual se proporcionaron los Datos. Excepto que aquí se disponga lo contrario, los Datos no se pueden utilizar, desvelar, reproducir, modificar, interpretar o mostrar sin la previa aprobación por escrito de NetApp, Inc. Los derechos de licencia del Gobierno de los Estados Unidos de América y su Departamento de Defensa se limitan a los derechos identificados en la cláusula 252.227-7015(b) de la sección DFARS (FEB de 2014).

#### **Información de la marca comercial**

NETAPP, el logotipo de NETAPP y las marcas que constan en <http://www.netapp.com/TM>son marcas comerciales de NetApp, Inc. El resto de nombres de empresa y de producto pueden ser marcas comerciales de sus respectivos propietarios.